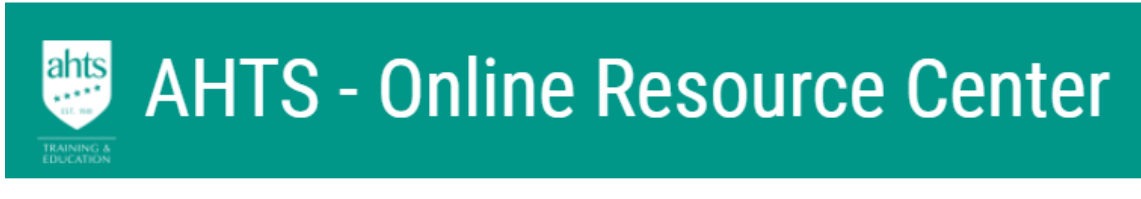

Home

**B** Dashboard

ents

My Courses

# STUDENT ASSESSMENT INSTRUCTIONS

- 1. Please download the Assignment file/s and save to your computer with your name in the file.
- 2. You are required to answer all the questions / parts in the assessment.
- 3. The assessment MUST be your own work.
- 4. Must use the current template found below (speak to your trainer if you have filled in an old template)
- 5. Upload the assessment below.

# HOW TO UPLOAD YOUR SUBMISSION

- 1. Click on the Add Submission button at the bottom of this screen.
- 2. Upload your assessment submission files (PDF file for all word documents unless told otherwise by your trainer).
- 3. You can drag and drop your file submission, or you can click the Add button to browse your computer for the relevant files.
- 4. Click Save Changes. At this point, your submission is in draft form only.
- 5. Once you are confident all files have been uploaded, click on the Submit Assignment button.
- 6. Read the "verification of own work" statement and, if you agree, click the checkbox.
- 7. Click Continue.

### Submission status

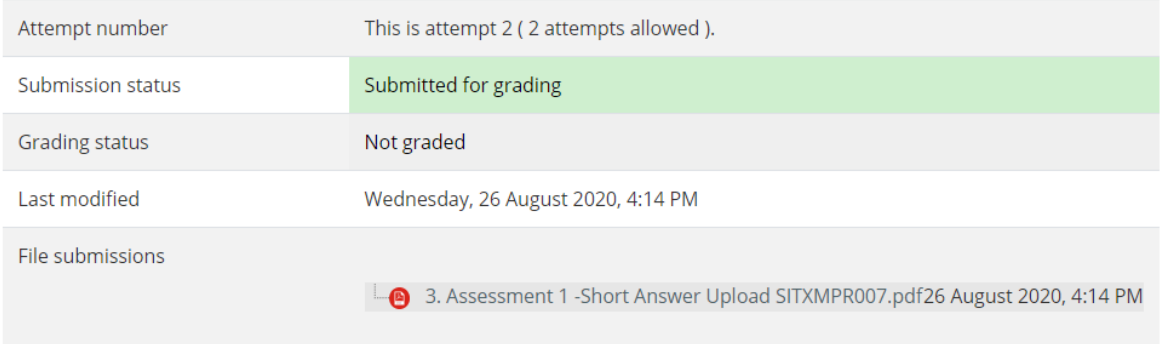

Double check it has submitted. Submission Status should be green. If its orange go back and select "submit" as its still in draft.

# ATTEMPTS \* ONLY UPLOAD A PDF FILE

NOTE: You are only allowed 2 attempts. Please ensure you have completed this by the due date, your trainer will inform you of the due date on first day of class. If you cannot complete by this date, you will need to apply for an extension. If no submission or extension application is received, penalties and resit classes and fees may apply.

- Attempt 1 Answer all questions in BLUE coloured font. Save the file with your name on the end and v1 (ex Assessment 1 xxxxxx Erika Posch V1)
- Attempt 2 keep original answer + add new answer in GREEN coloured font. Please change the version to 2 in the file name that you upload (V2).

#### Your Assessor will comment and give feedback. Once complete, ensure you have answered all answers then upload.

#### **GRADES**

- $100 = PASS$
- $\bullet$  50 = NYS = Not Yet Satisfactory, RS = Re-sit due to the requirements were not met.
	- 1. please read feedback within annotated PDF and comments
	- 2. revise your work, and
	- 3. reupload your updated answers.
- No grade: NS = No Submission received, PTC = Practical to complete, RE = Reschedule due to no

attendance

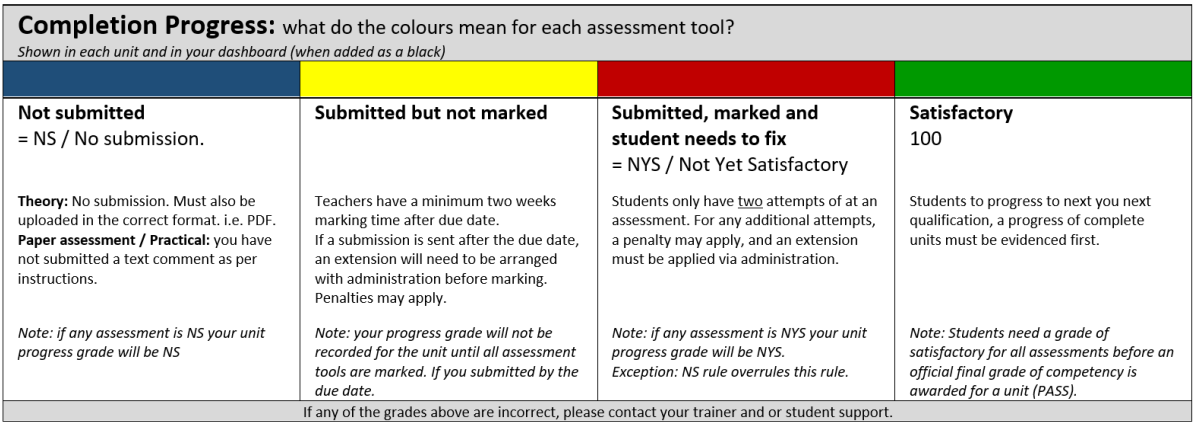

# OPTIONS TO RE-SUBMIT YOUR ASSIGNMENT

Option 1: add to submission

- This option adds more pages to your first upload or if you have forgotten to include something.
- For example: if your first assignment you uploaded was 5 pages, the trainer will now see 10 pages. The two assignments combined.

Option 2: new submission - This option should be used the most.

- This resends only the new assignment you have fixed up.
- For example: the assignment is 5 pages, the trainer re-marks only the new 5 pages.

#### HOW TO VIEW YOUR FEEDBACK

1. Open the assessment link which should say feedback available underneath.

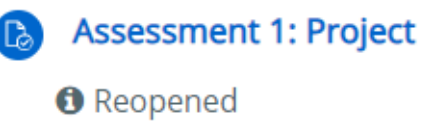

**D** Feedback available

2. scroll down the very bottom past submission Status and feedback to a section called

"Previous attempts"

- 3. In previous attempts
	- a. Feedback comments: select the + to see all the feedback written by the assessor

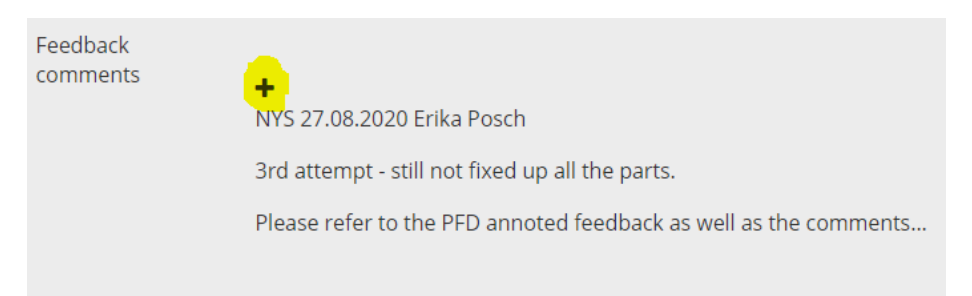

b. Annotate PDF: also download or view the marked PDF copy of your work here

**Annotate PDF** 

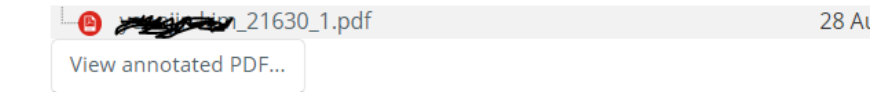

▶ Attemnt 1: Saturday 18 July 2020 3:28 AM